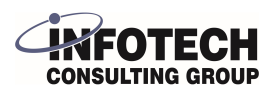

# Infotech Document Management - Create Azure Files Access

This configuration document assumes that you have already created an Azure Storage account and a File Share for your document storage. If you do not yet have an Azure File Share created, there are quick starts available on learn.microsoft.com, for instance: [learn.microsoft.com/en-us/azure/storage/files/s...](https://learn.microsoft.com/en-us/azure/storage/files/storage-how-to-use-files-portal?tabs=azure-portal)

Navigate to [portal.azure.com](https://portal.azure.com) and log into your Azure Subscription. If you do not know your Azure Subscription credentials, please contact your System Administrator.

#### **2** Open Storage accounts

**1**

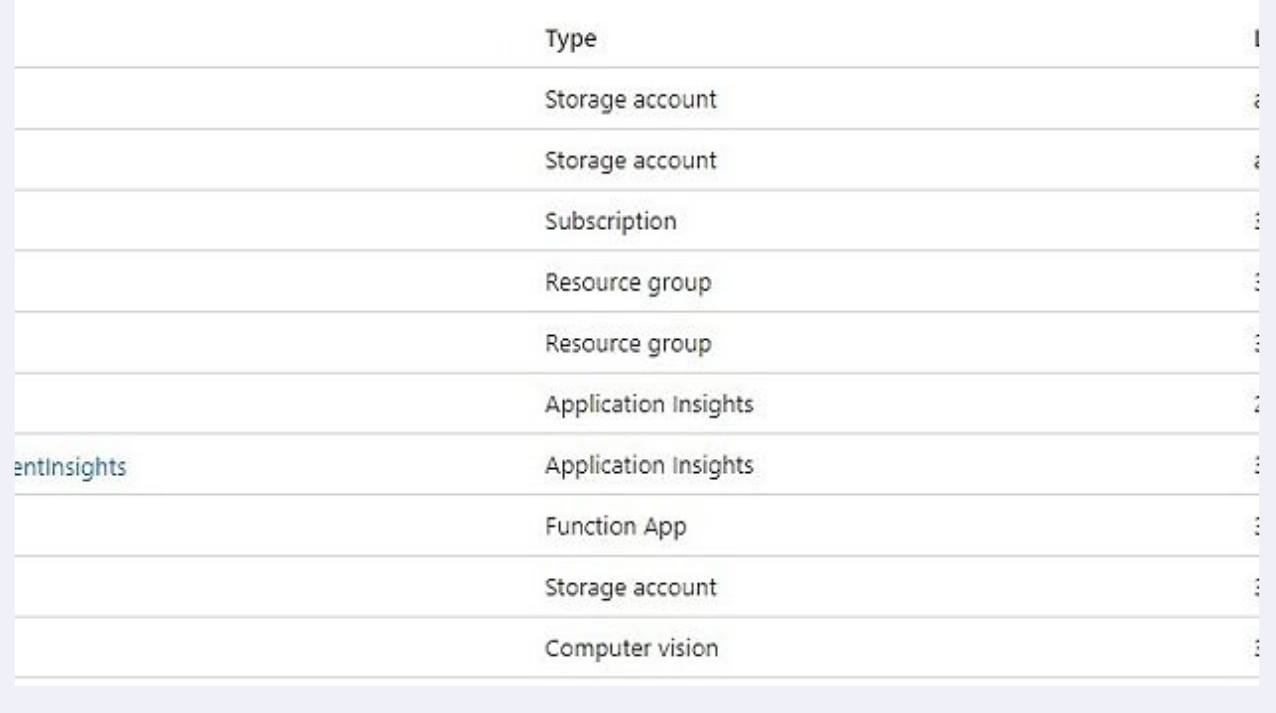

#### **3** Select the name of the storage account that has been created for document storage. Copy the name of the account, save it for later, for instance in a notepad file, and then click the name of the account.

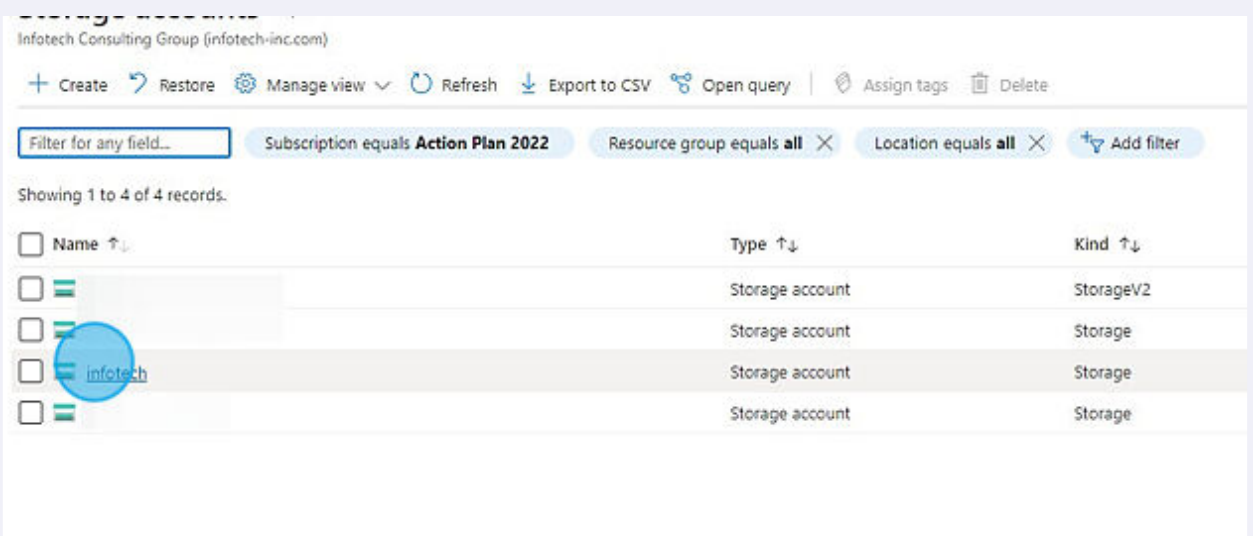

 $\bigodot$ 

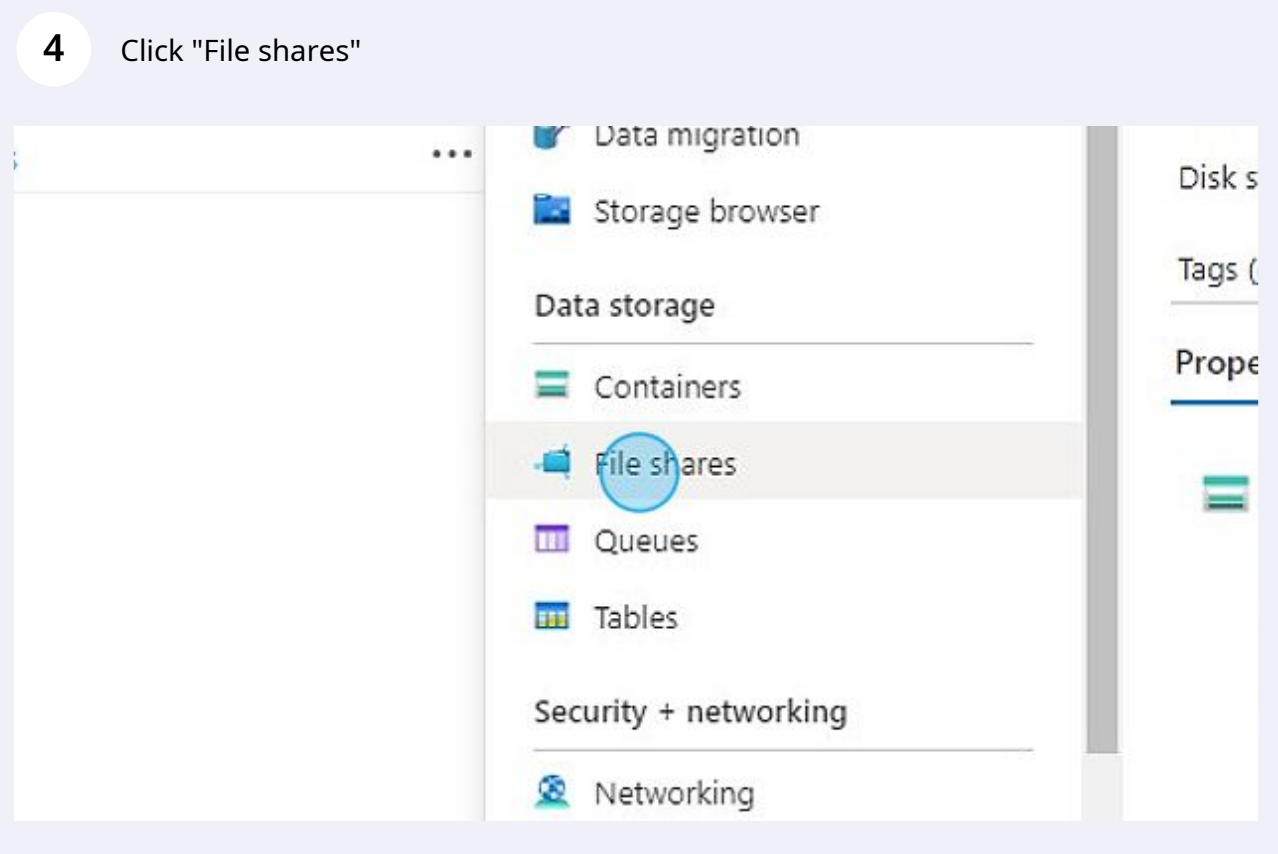

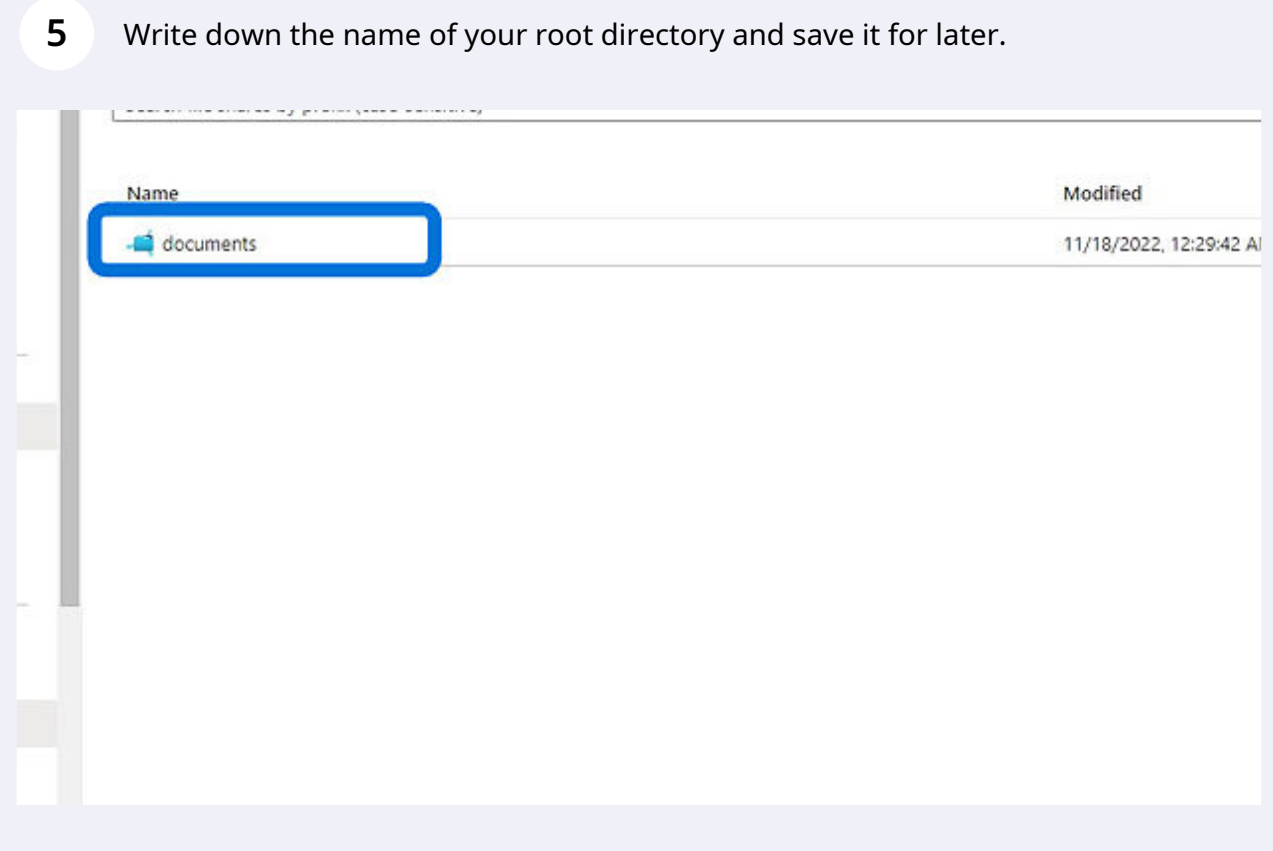

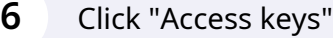

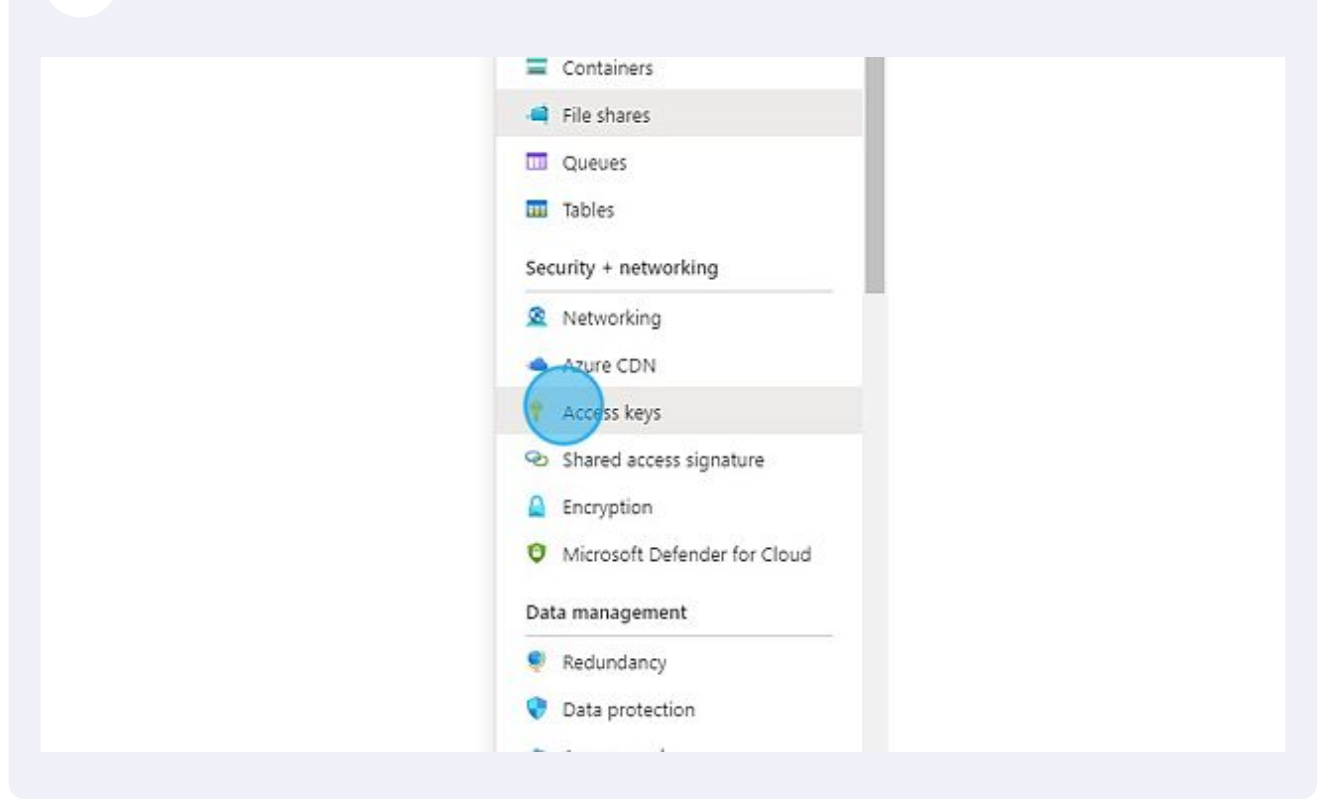

#### **7** Click "Show" on one of the Keys.

e the keys with any Azure resources and apps that use this storage account.<br>anaging storage account access keys  $c^y$ 

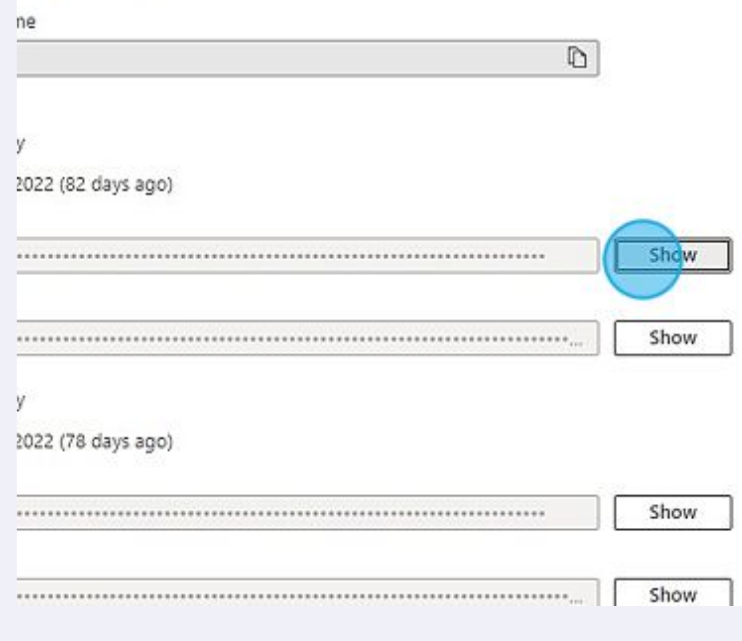

# Copy the key to the clipboard and save it for later.

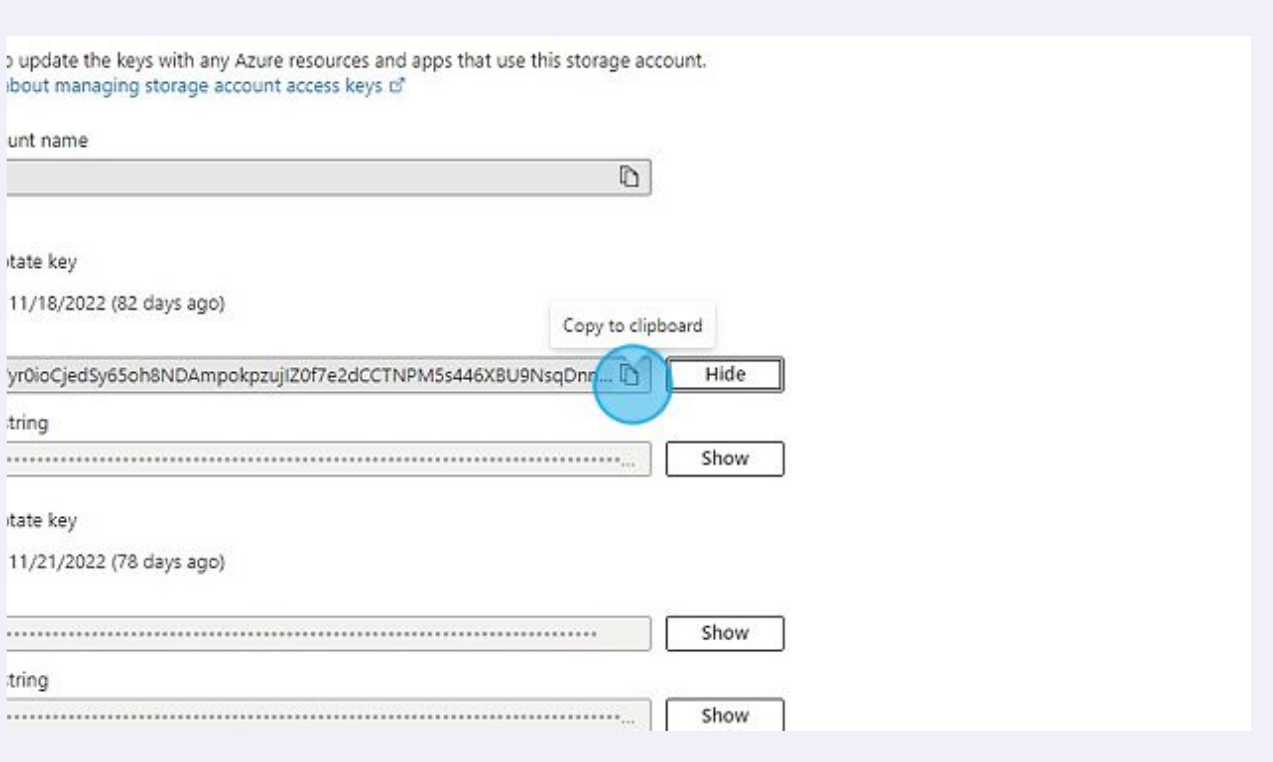

Navigate to [businesscentral.dynamics.com](https://businesscentral.dynamics.com)

# Click on the Search button or press Alt+Q.

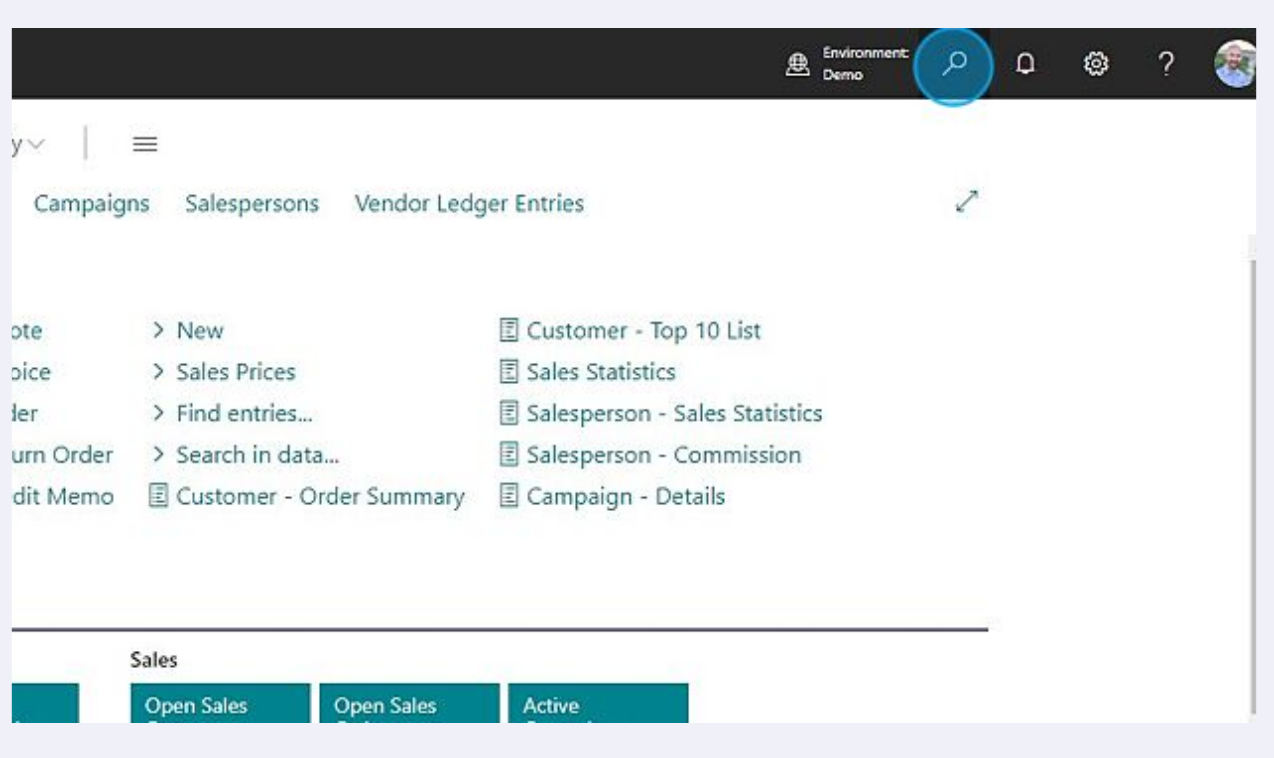

# Open the Infotech Document Management - Setup page.

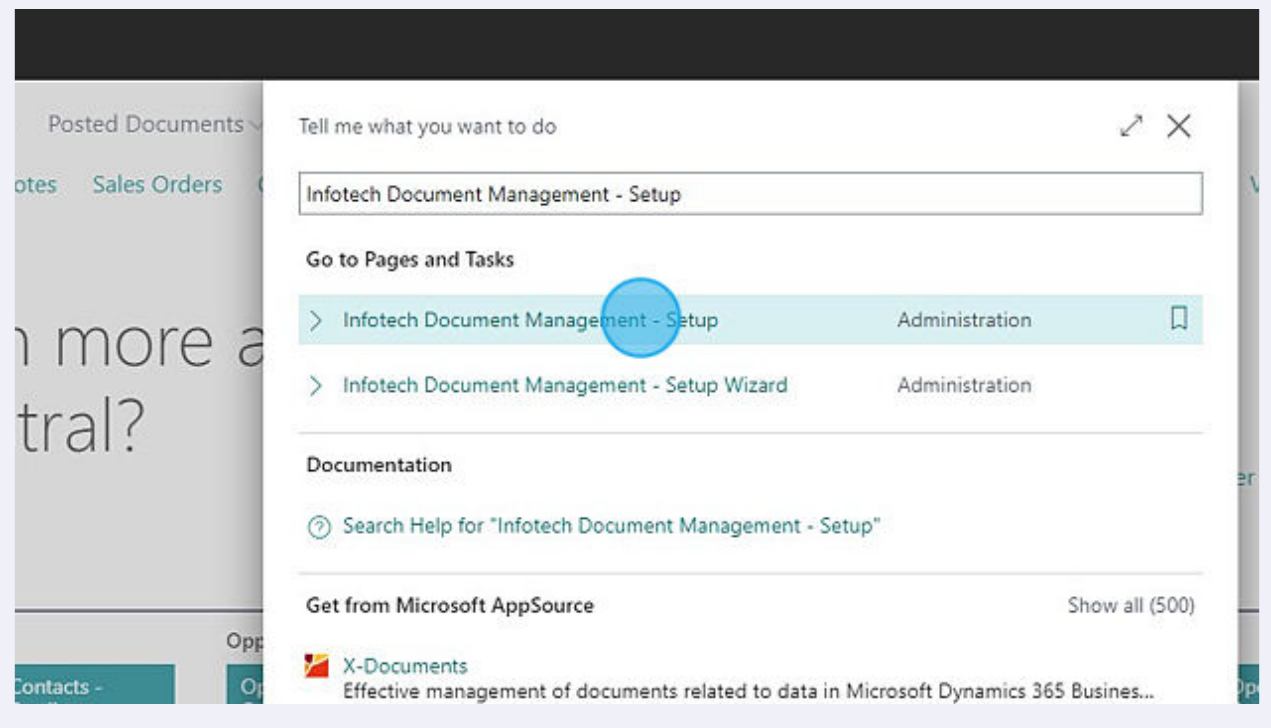

### **12** In the Cloud Storage tab, switch the Cloud Storage Provider to Azure Files.

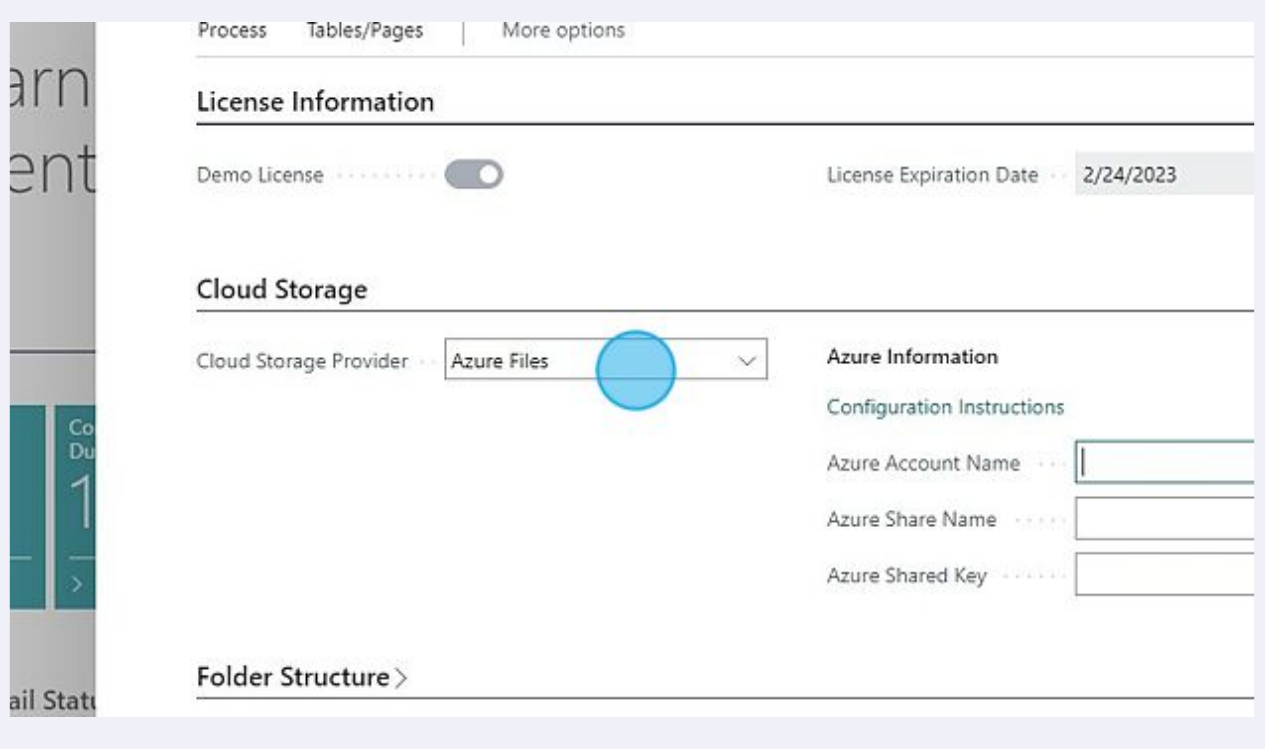

Tip! This is where your saved values will be entered. You can copy/paste them from your notepad file.

 $\bigodot$ 

**13** Enter the Azure Account Name, Azure Share Name and Azure Shared Key into the fields under Azure Information. You can copy the values from your notepad file.

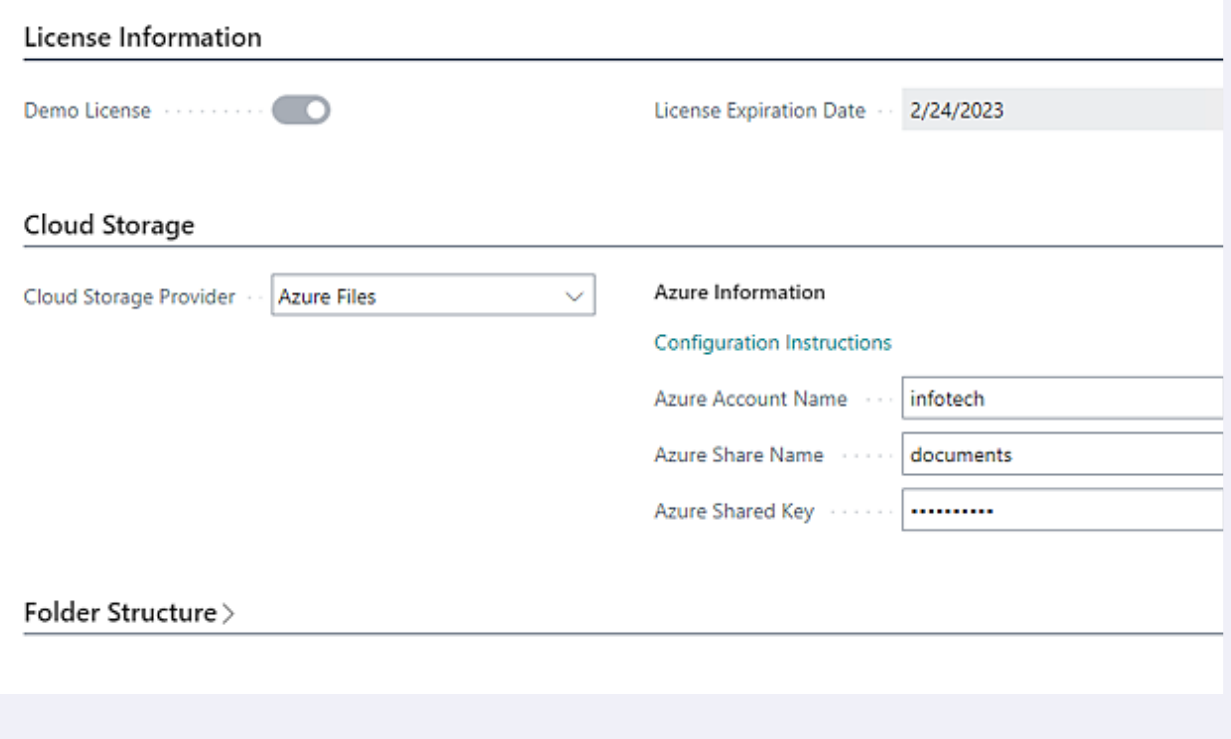

**14** Close the page. You have successfully configured the Azure File Integration. See the User Guide for further information and instructions on how to use Infotech Document Management.